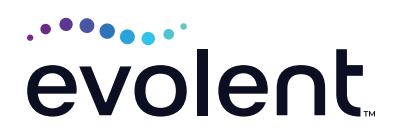

# RadMD Quick Start Guide

## Request a genetic test

This quick start guide assists ordering providers and their staff in obtaining prior authorizations for genetic tests quickly and easily via RadMD. To start, visit **RadMD.com**. Click Sign In on the right-hand side of the screen. Enter your username and password, then click Login.

#### **1. Request a genetic test**

From the main menu under Request, then click *Genetic Testing*

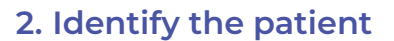

Enter the patient's information, then click *Save and Continue* to Step 2

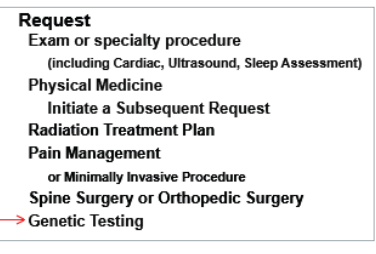

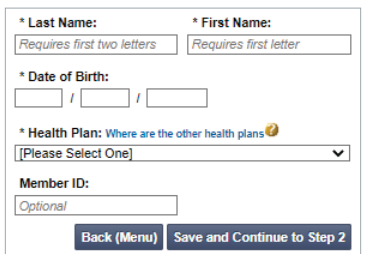

#### **3. Identify the ordering provider**

Enter ordering provider search criteria, then click *Search*

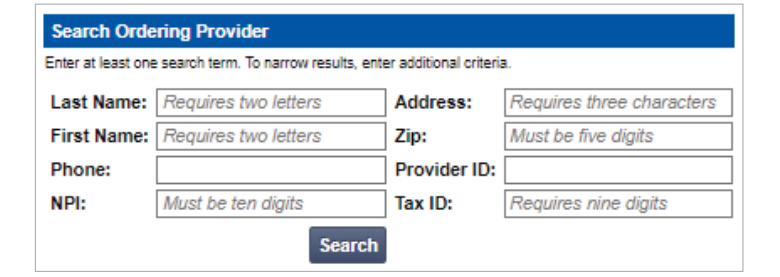

## **4. Identify the test and lab**

Search test name, laboratory or GTU, then click *Search*

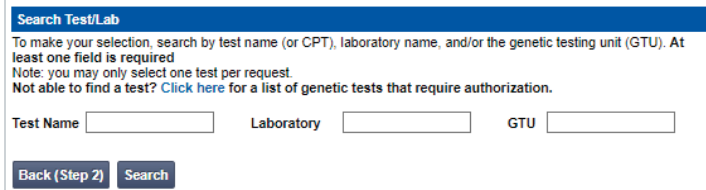

#### **5. Identify the rendering provider location**

Enter search criteria for a rendering provider, then click *Search*

#### **6. Reason for the test**

Enter at least one ICD-10 code. Provide a reason in the text box. Answer all questions. Enter the date the test was performed if it is known. Click *Save and Continue to Confirmation.*

#### **7. Confirm the ordering provider's phone and fax numbers**

Enter the ordering provider's phone number, name and fax number along with the member's phone number. Click *Continue to Final Confirmation.*

### **8. Clinical questions: clinical Q/A**

Answer questions specific to the procedure. Click *Next* after answering each question.

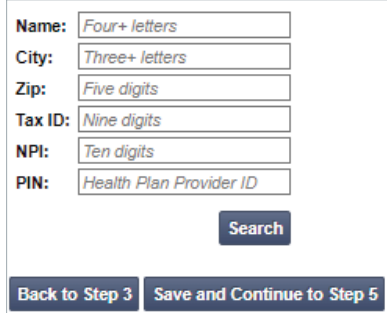

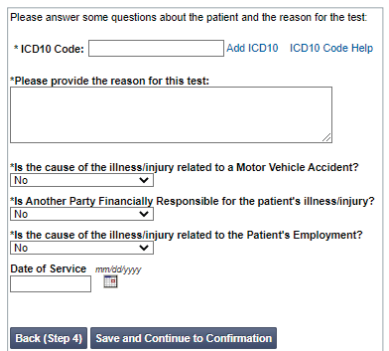

#### Confirm the Physician's Phone and Fax Numbers<br>National Imaging Associates may need to contact the ordering physician in regards to this request Phone Number **Contact Name** Fax Number: Confirm Fax Number .<br>Member's Phone Number **Paperless Option** rauting communications, including<br>s will be sent to your e-mail address with<br>nically. If you prefer to continue receiving service request notifications<br>a link to RadMD, where you

a yes C No

**Back (Step 5)** Continue to Final Confir

#### Which best describes status of the patient's cancer?

- Advanced stage disease (Stage III (3) or IV (4))
- Recurrent or relapsed disease
- Refractory disease
- O Metastatic disease  $\bigcirc$  None of the above
- **Unknown**

Q/A History:

**Back Next** 

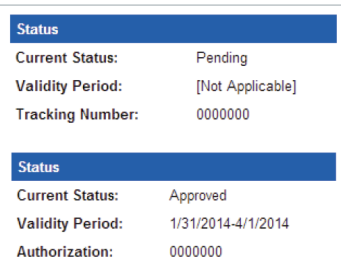

#### **9. Request Complete**

Final page confirms the request and displays current status. Click *Upload Clinical Document*  to upload medical records/ additional clinical information.

#### **FOR PENDED REQUESTS, PROVIDERS CAN UPLOAD OR FAX CLINICAL DOCUMENTS.**

Faxed clinical information should be accompanied by the OCR fax cover sheet. Files that can be uploaded include:

- **•** Microsoft Word documents (.doc)
- **•** Image files (.gif, .png, .jpg, .tif, and .tiff)
- **•** Adobe Acrobat files (.pdf)
- **•** Text documents (.txt)

Files must be less than 100 MB in size.

#### **Questions? Comments?**

For assistance, please contact the provider support team at: **radmdsupport@evolent.com** or call **1.800.327.0641.**

RadMD is available 24/7, except when maintenance is performed every third Thursday of the month from 9 p.m.–12 a.m. PST.

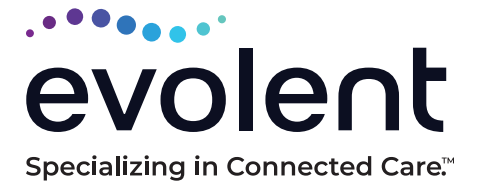

© 2023 Evolent LLC • EV-2312637- 1017